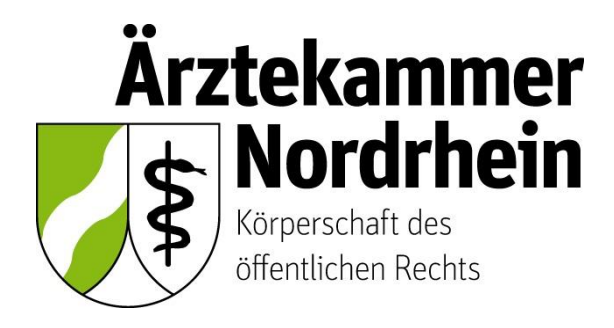

Anleitung

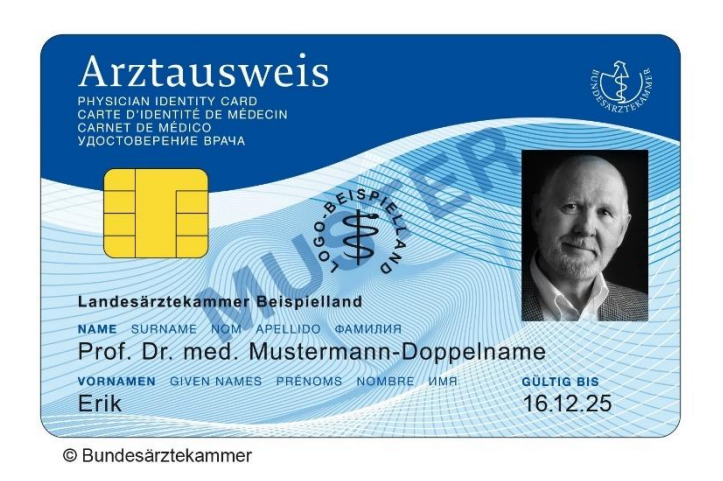

# **Beantragung eines elektronischen Heilberufsausweises (eHBA)**

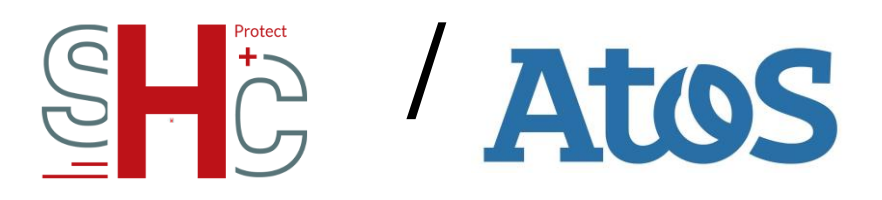

Ausführliche Anleitung für ärztliche Mitglieder der Ärztekammer Nordrhein

# **Inhalt**

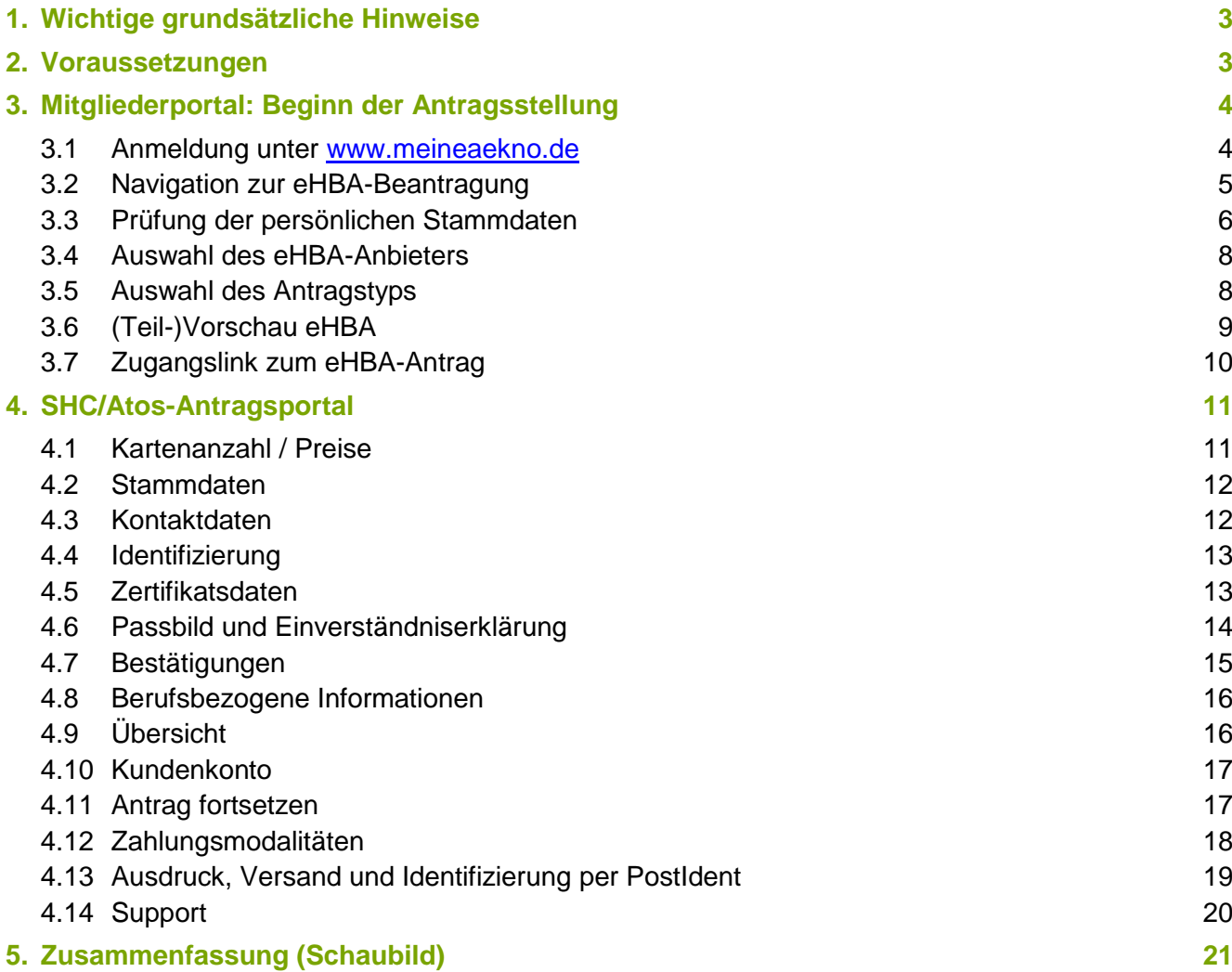

## **1. Wichtige grundsätzliche Hinweise**

Dieses Merkblatt beinhaltet Informationen ist für ärztliche Mitglieder der Ärztekammer Nordrhein bestimmt. Sofern Sie ärztlich in einem anderen Bundesland tätig sind, erkundigen Sie sich nach den konkreten Gegebenheiten bei der für Sie zuständigen Landesärztekammer<sup>1</sup>.

Die nachfolgende Anleitung bezieht sich auf die Beantragung eines **elektronischen Heilberufsausweises (eHBA)<sup>2</sup>** mit qualifizierter elektronischer Signatur. **Einzig der eHBA ist für Anwendungen im Rahmen der Telematikinfrastruktur (TI) technisch geeignet.**

## **Die Beantragung ist ausschließlich über das Mitgliederportal [www.meineaekno.de](http://www.meineaekno.de/)<sup>3</sup> möglich. Alternative Antragsoptionen sind nicht möglich.**

Aus rechtlichen Gründen gestaltet sich die eHBA-Beantragung komplex. Um einen reibungslosen Antragsprozess zu gewährleisten, empfehlen wir Ihnen neben dieser Anleitung auch die im Mitgliederportal sowie im Antragsportal des eHBA-Anbieters hinterlegten Hinweise zum Verfahren zu beachten.

Eine ordnungsgemäße Antragstellung setzt ein reibungsloses Zusammenwirken aller Beteiligten Akteure (Arzt/Ärztin, Identifizierungsstelle, Ärztekammer Nordrhein, eHBA-Anbieter) voraus. Schon geringfügige Fehler können aufgrund der strengen Sicherheitsvorgaben vom Gesetzgeber zu einer Ablehnung Ihres eHBA-Antrags führen. Daher empfehlen wir Ihnen, sich vor der eHBA-Antragsstellung einen hinreichenden Überblick über den Ablauf zu verschaffen.

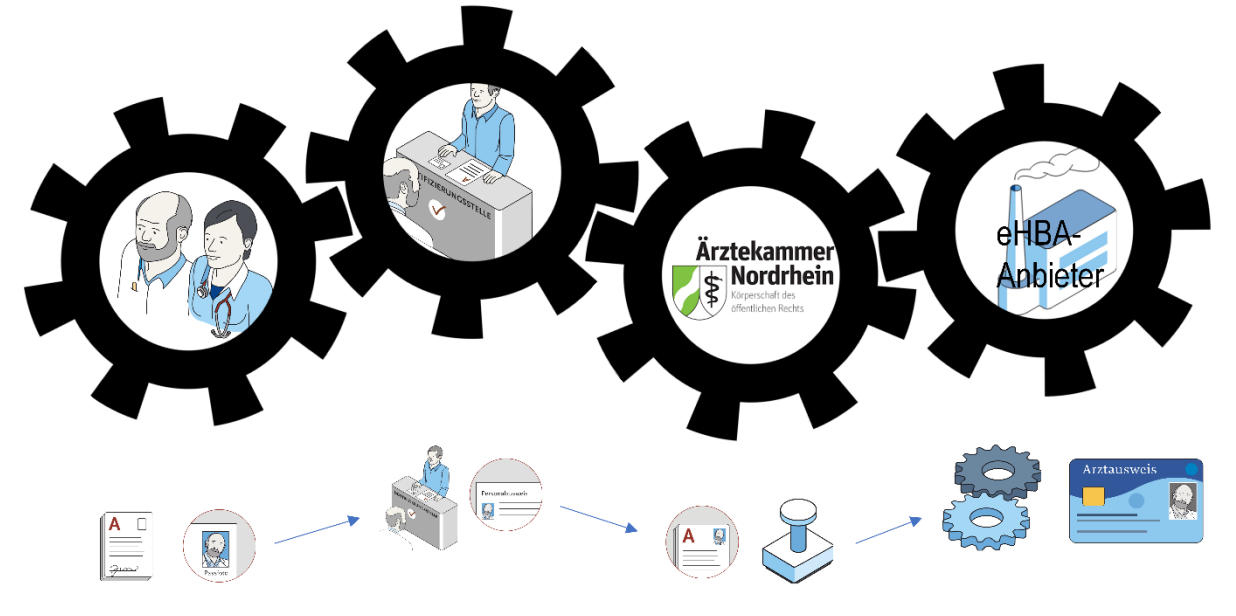

Gestaltung: Ioannis Christopoulos/Grafiken: Bundesärztekammer

Die Produktion und Zustellung des eHBA erfolgt über einen von Ihnen gewählten eHBA-Anbieter im Auftrag der Ärztekammer Nordrhein. Informationen zu den AGBs, Vertragslaufzeit und anfallenden Kosten finden Sie auf den Webseiten der jeweiligen eHBA-Anbieter.

## **2. Voraussetzungen**

-

Wir wünschen uns für unser Mitglieder eine problemlose Antragsstellung. Daher empfehlen wir Ihnen zu prüfen, ob für die Beantragung eines eHBA folgende Voraussetzungen für Sie vorliegen:

<sup>1</sup> Auch bei Zahnärzten, Psychologischen Psychotherapeuten, Apothekern sowie anderen Gesundheitsfachberufen, können die in dieser Anleitung beschriebenen Abläufe erheblich abweichen.

<sup>2</sup> Bitte nicht verwechseln mit dem kostenlosen Mitgliedsausweis (elektronischer Arztausweis-light (eA-light))

<sup>&</sup>lt;sup>3</sup> Bitte nicht mit unserer öffentlich zugänglichen Webseite [www.aekno.de](http://www.aekno.de/) verwechseln.

- 1. Sie sind **aktuelles Mitglied<sup>4</sup>** bei der Ärztekammer Nordrhein.
- 2. Sie verfügen über einen **Zugang** zu unserem **Mitgliederportal** [www.meineaekno.de.](http://www.meineaekno.de/) Wenn Sie nicht (mehr) über Zugangsdaten verfügen, registrieren Sie sich neu unter "**Registrierung Portal** " oder fordern Sie neue Zugangsdaten durch die Funktion "Passwort vergessen" an.
- 3. Wir empfehlen Ihnen für die Antragsstellung einen **Desktop-PC oder ein Notebook** zu verwenden. Tablets oder Smartphones sind regelhaft für die eHBA-Antragsstellung nicht optimal.
- 4. Verwenden Sie einen **aktuellen** gängigen **Internetbrowser** (z. B. Firefox, Chrome, Edge). Verwenden Sie keinesfalls den Internet-Explorer<sup>5</sup>!
- 5. Sie benötigen einen **Papierdrucker**.
- 6. Ein digitales **Passbild<sup>6</sup>** ist erforderlich.
- 7. Sie benötigen regelhaft entweder
	- einen gültigen **Personalausweis (mit aktuellen Daten)**  oder
	- einen **Reisepass** einschließlich einer aktuellen **Meldebescheinigung.**

#### **3. Mitgliederportal: Beginn der Antragsstellung**

#### **3.1 Anmeldung unter [www.meineaekno.de](http://www.meineaekno.de/)**

1. Rufen Sie im Internet die Webseite [www.meineaekno.de](http://www.meineaekno.de/) auf und melden Sie sich mit Ihren aktuellen Zugangsdaten<sup>7</sup> an.

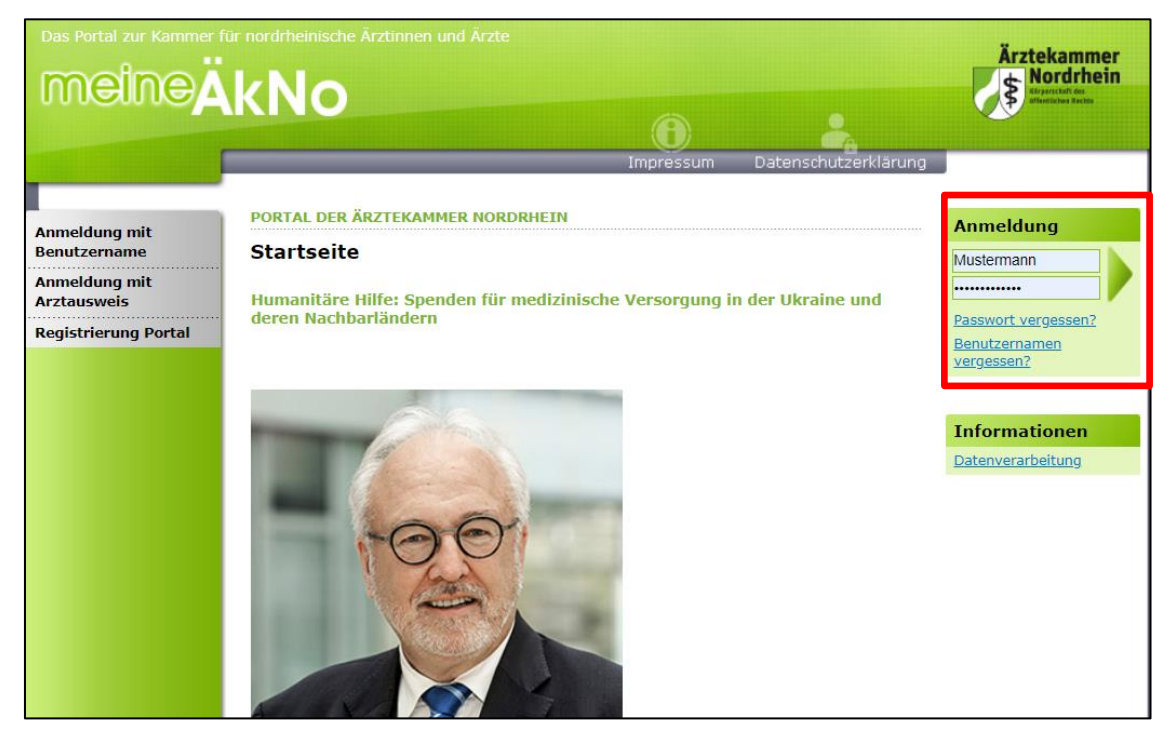

<sup>4</sup> Freiwillige Kammermitglieder können aus berufsrechtlichen Gründen keinen eHBA beantragen.

<sup>5</sup> Seit Anfang 2015 wird der Internet Explorer von Microsoft nicht mehr weiterentwickelt. Folglich kann dieser Browser zahlreiche moderne Webseiten im Internet nicht mehr korrekt darstellen.

<sup>6</sup> Das Format des Passbildes unterliegt keinen gesetzlichen Vorgaben. Das heißt, dass bspw. kein biometrisches Layout oder ähnliches erforderlich ist. Ein selbsterstelltes Foto Ihrerseits (z. B. mit dem Smartphone) kann völlig ausreichend sein.

 $^7$  Sofern Sie noch nicht in unserem Portal registriert sind, müssen Sie vorab eine Registrierung durchführen. Sollten Sie bereits registriert sein, aber Ihre Zugangsdaten nicht mehr haben, können Sie über den Link "Passwort vergessen" neue Zugangsdaten anfordern.

2. Nach erfolgreicher Prüfung Ihrer Anmeldedaten, werden Sie im Mitgliederportal begrüßt.

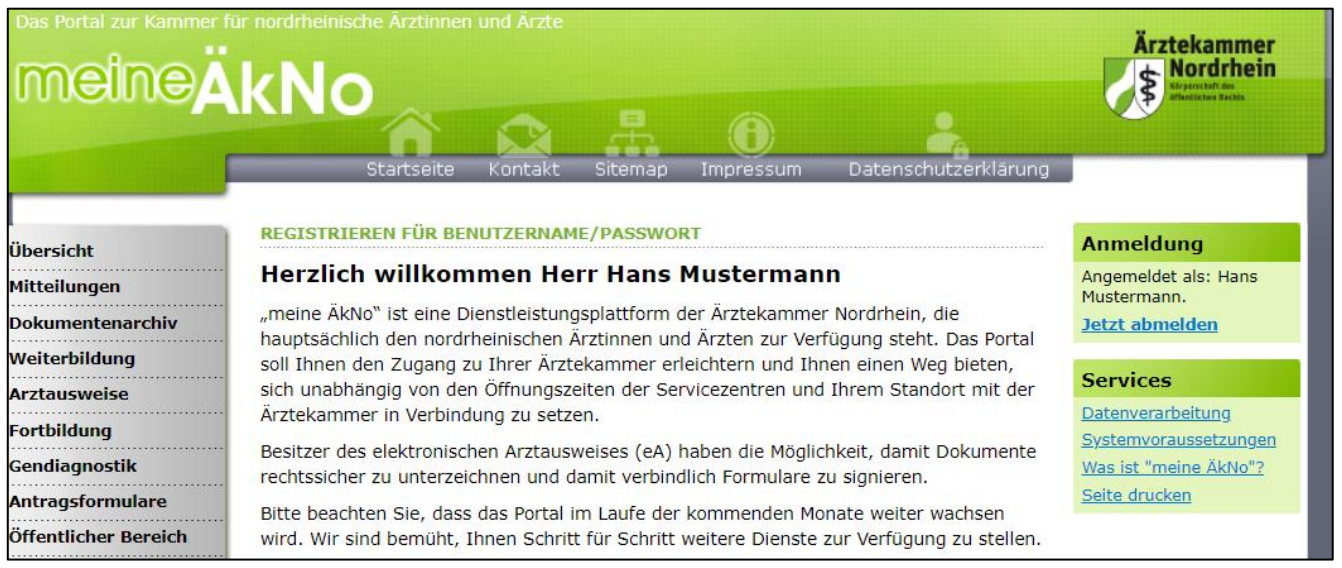

## **3.2 Navigation zur eHBA-Beantragung**

- 1. Wählen Sie die Rubrik "**Arztausweise**" auf der linken Seite.
- 2. Rufen Sie den Unterpunkt "**eHeilberufsausweis (eHBA)**" auf.
- Übersicht **Mitteilungen Dokumentenarchiv** Weiterbildung **Arztausweise** eHeilberufsausweis (eHB/ eArztausweis-light Kartenadministration **Fortbildung**
- 3. Bitte beachten Sie die **Hinweise** zur Beantragung bevor Sie mit der Antragsstellung beginnen. Da dieser rechtlich vorgegebene Sicherheitsprozess, sich im Vergleich zu anderen gängigeren (eHBA)

Internetprozessen komplex gestaltet, ist es für eine erfolgreiche Antragsstellung maßgeblich, dass Sie zumindest in groben Zügen im Vorfeld den eHBA-Antragsprozess kennen.

4. Nachdem Sie die Informationen zur Kenntnis genommen haben, klicken Sie auf den Butten "Weiter zur Beantragung".

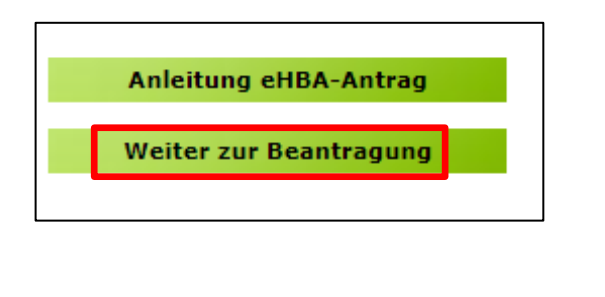

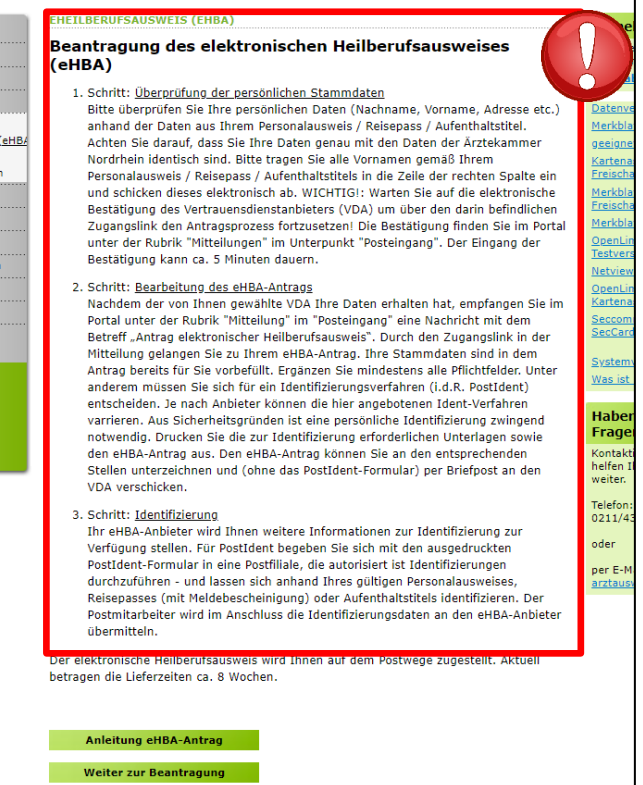

## **3.3 Prüfung der persönlichen Stammdaten<sup>8</sup>**

- 1. Auf dieser Seite kontrollieren Sie die für die eHBA-Beantragung notwendigen Daten. Aufgrund der strengen Sicherheitsauflagen müssen Sie hierbei sorgfältig vorgehen. Orientieren Sie sich an den Angaben Ihres Personalausweises oder Reisepasses. **Kleinste Abweichungen** im Namen (z. B. durch einen fehlenden Bindestrich bei Doppelnamen) können zu einer Ablehnung<sup>9</sup> Ihres Antrags durch den eHBA-Anbieter oder der Ärztekammer Nordrhein führen.
- 2. Falls Sie **Korrekturbedarf** haben (z. B. aufgrund eines 2. Vornamens) können Sie dies **ausschließlich auf der rechten Spalte** vornehmen.

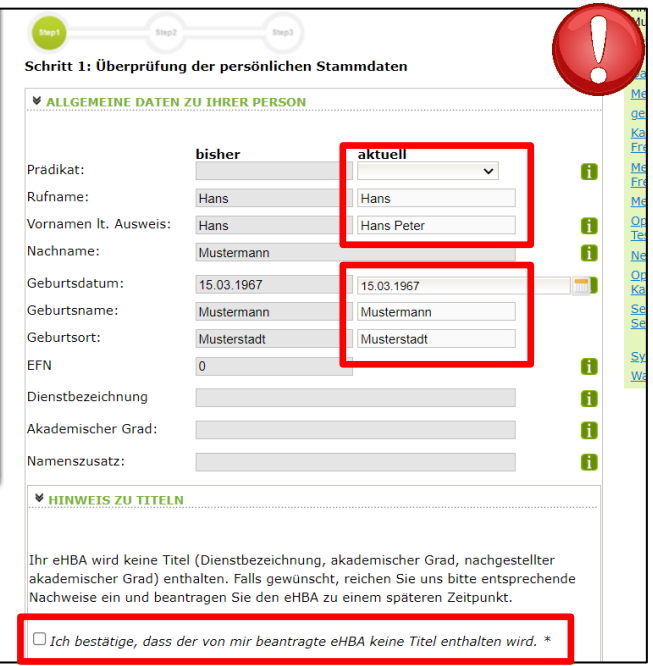

3. Sollte an der einen oder anderen Stelle etwas unklar sein, können Ihnen die **U**-Symbole rechts weitere Hinweise geben.

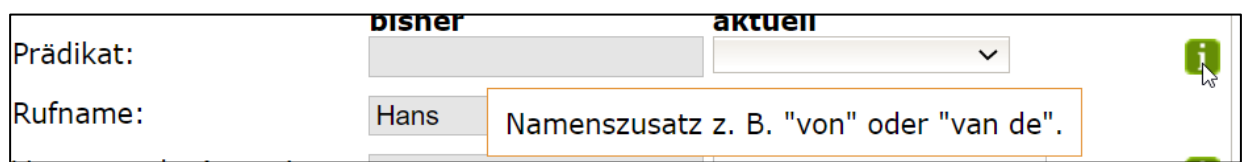

4. Wesentliche Änderungen, wie z. B. die **Änderung des Nachnamens** oder das **Hinzufügen eines akademischen Titels** sind **nicht unmittelbar möglich!** Gemäß Meldeordnung<sup>10</sup> müssen Sie die Änderung Ihres Nachnamens bzw. Titels mit einem entsprechenden Nachweis in der Ärztekammer Nordrhein einreichen<sup>11</sup>. Des Weiteren müssen diese **Änderungen vor der eHBA-Antragsstellung** erfolgt sein. Eine Änderung dieser Daten während der Beantragung ist technisch und organisatorisch nicht möglich. Das bedeutet Sie erhalten einen eHBA auf Datenbasis zum Zeitpunkt der Antragsstellung. Für ein späteres Austauschen des eHBA (z. B. weil man einen akademischen Titel hinzufügen möchte oder sich der Nachname geändert hat) können für Ärzte zusätzliche Kosten von dem eHBA-Anbieter erhoben werden.

<sup>8</sup> Bitte nehmen Sie die Prüfung Ihrer Stammdaten im Rahmen der eHBA-Antragsprozesses vor.

<sup>9</sup> Ein einmal abgelehnter eHBA-Antrag kann nicht nachträglich korrigiert werden. Folglich muss ein neuer eHBA-Antrag gestellt werden. 10 Die aktuelle Meldeordnung der Ärztekammer Nordrhein finden Sie auf unserer Webseite unter: [https://www.aekno.de/aerzte/gesetze](https://www.aekno.de/aerzte/gesetze-verordnungen/meldeordnung-der-aerztekammer-nordrhein)[verordnungen/meldeordnung-der-aerztekammer-nordrhein](https://www.aekno.de/aerzte/gesetze-verordnungen/meldeordnung-der-aerztekammer-nordrhein)

<sup>&</sup>lt;sup>11</sup> Hinweise zur Einreichung der entsprechenden Nachweise finden Sie Internet unte[r https://www.aekno.de/aerzte/mitgliedschaft/namensa](https://www.aekno.de/aerzte/mitgliedschaft/namensaenderung-titelaenderung)[enderung-titelaenderung](https://www.aekno.de/aerzte/mitgliedschaft/namensaenderung-titelaenderung)

5. Bitte prüfen Sie, ob die Ärztekammer Nordrhein alle Daten über ihre ggf. vorhandenen akademischen Titel verfügt. Dieser Punkt ist sehr wichtig, da ein nachträgliches Nachweisen von Titeln, für eine laufende eHBA-Antragsprüfung nicht berücksichtigt werden kann. Durch das Setzen des Häkchens, bestätigen Sie, dass Sie keine (weiteren) akademischen Grade oder sonstige Titel haben, die für die eHBA-Ausgabe im Vorfeld berücksichtigt werden müssten<sup>12</sup>.

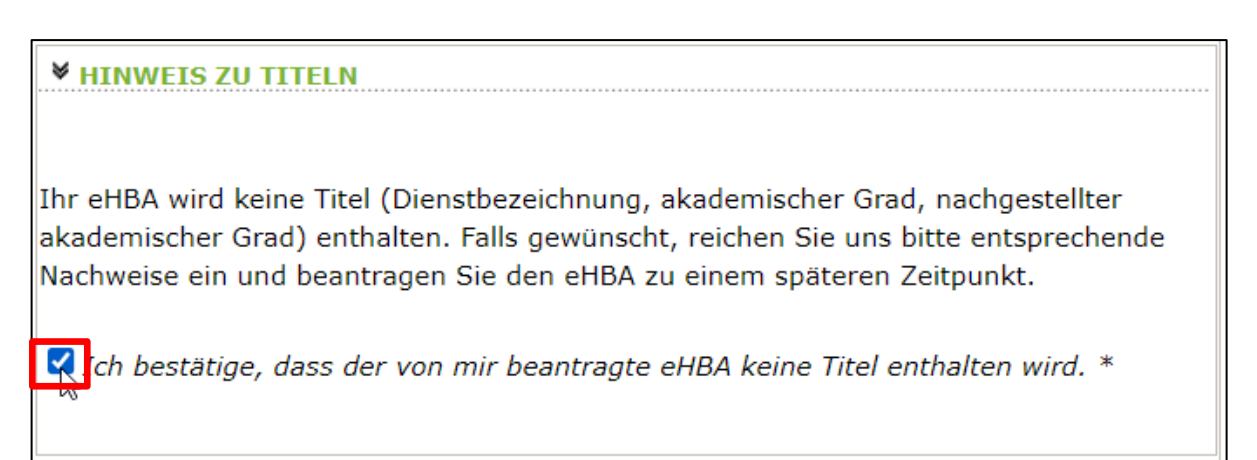

6. **Kontrollen Sie**, ob **die aktuelle Meldeanschrift**<sup>13</sup> den Daten auf Ihrem Personalausweis bzw. Ihrer aktuellen Meldebescheinigung entspricht. Bei Bedarf können Sie an dieser Stelle Korrekturen vornehmen. Es ist entscheidend, dass die bei uns hinterlegte Privatanschrift mit der Meldeanschrift auf Ihrem Personalausweis bzw. Ihrer Meldebescheinigung übereinstimmt<sup>14</sup>.

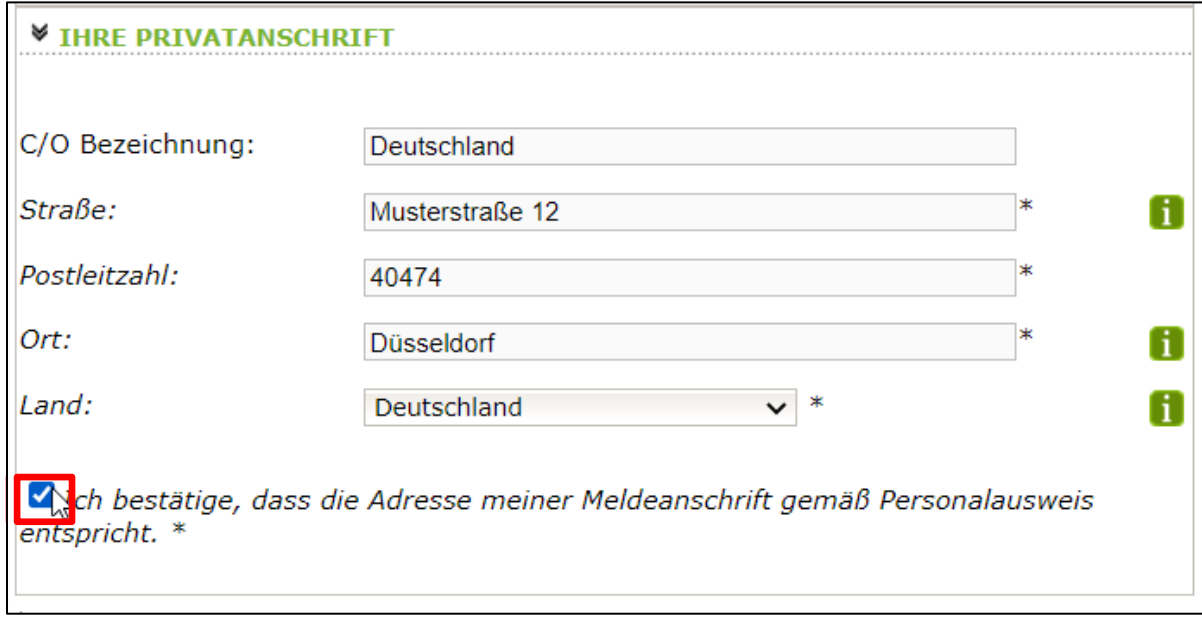

7. Klicken Sie im Anschluss unten rechts auf "**Weiter**".

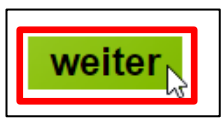

<sup>&</sup>lt;sup>12</sup> Aus rein technischer Perspektive sind akademische Grade für die ordnungsgemäße Funktionsfähigkeit des eHBA nicht relevant. Von Bedeutung ist ausschließlich, dass Sie laut eHBA die Eigenschaft "Ärztin/Arzt" verfügen. Folglich entstehen Ärzten mit oder ohne akademische Titel für keine technische Anwendung mittels eHBA Vor- oder Nachteile.

<sup>&</sup>lt;sup>13</sup> Dorthin wird regelhaft der später der eHBA und der PIN-Brief per Post zugestellt.

<sup>14</sup> Abweichungen in der Melde- bzw. Privatanschrift führen regelhaft zu einer Ablehnung des gesamten eHBA-Antrags.

#### **3.4 Auswahl des eHBA-Anbieters**

1. Klicken Sie auf das v-Symbol um die Drop-Down-Liste aufzuklappen.

HB)

2. Wählen<sup>15</sup> Sie einen der vier Anbieter<sup>16</sup> aus, bei dem Sie den eHBA beantragen möchten.

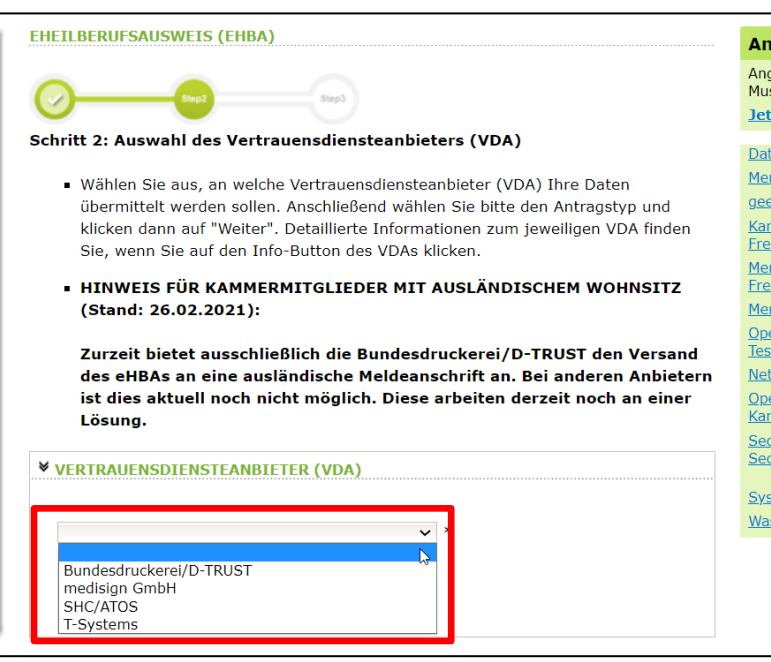

#### <span id="page-7-0"></span>**3.5 Auswahl des Antragstyps**

-

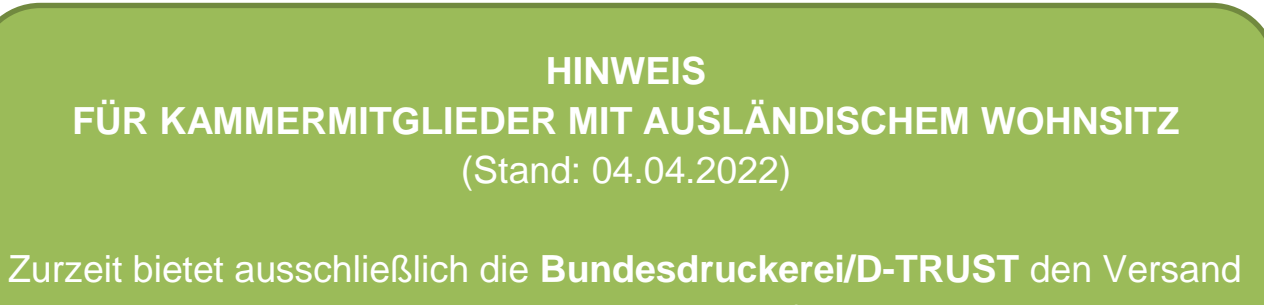

des eHBAs an eine ausländische Meldeanschrift an. Bei anderen Anbietern ist dies aktuell noch nicht möglich. Ob und wann diese eine Lösung anbieten werden, ist derzeit noch offen.

1. Wenn eine Ärztin bzw. ein Arzt zum ersten Mal einen eHBA-Antrag anstoßen möchte, ist ausschließlich die Option "**Erstantrag**" auswählbar. Im Rahmen dieser erstmaligen Antragsstellung wird technisch im Hintergrund eine Telematik-ID<sup>17</sup> für ihren eHBA von der Ärztekammer Nordrhein reserviert.

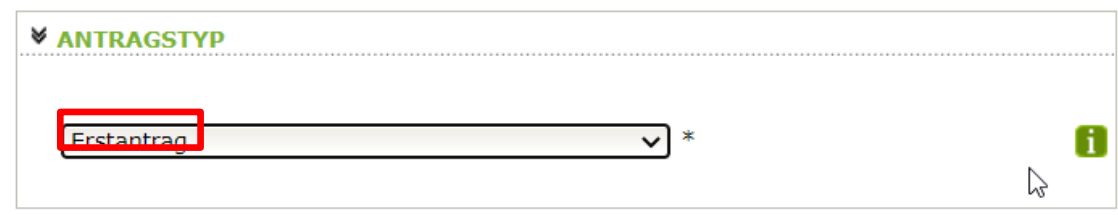

<sup>15</sup> Technisch gibt es keine Unterschiede zwischen den Anbietern. Preislich gibt es nur geringfügige Unterschiede. Grundsätzlich haben Sie die freie Wahl, bei wem Sie einen eHBA beantragen möchten.

<sup>16</sup> Die eHBA-Anbieter werden vom Gesetzgeber formell als sogenannte Vertrauensdienstanbieter (VDA) bezeichnet.

<sup>&</sup>lt;sup>17</sup> Die Telematik-ID ist eine elektronische Kennzeichnung, die dem Besitzer eines eHBA eindeutig zugeordnet ist. Über die Telematik-ID ist sichergestellt, dass Zugriffsrechte, die z. B. für eine elektronische Patientenakte erteilt wurden, auch für nachfolgende eHBAs erhalten bleiben.

- 2. Sollten Sie in der Vergangenheit bereits schon einmal eine eHBA-Beantragung angestoßen haben, wird Ihnen bei Antragstyp zwei Optionen zur Auswahl gestellt.
	- a. Antrag unter Beibehaltung der Telematik-ID: (**Empfehlung!**)

In der Regel ist diese Option für Ärztinnen und Ärzte am sinnvollsten. Ihr Telematik-ID bleibt erhalten und wird technisch auf dem neuen eHBA übertragen. Dadurch bleiben evtl. in der Vergangenheit bereits gewährte Zugriffsrechte (z. B. bei der elektronischen Patientenakte) bei Patientinnen und Patienten erhalten. Das bedeutet, dass auch bei einem Karten- oder Anbieterwechsel mit dem neuen eHBA die gleichen Zugriffe getätigt werden können.

b. Antrag mit neuer Telematik-ID:

Grundsätzlich haben Sie die Option, eine neue Telematik-ID (also, eine neue digitale Identität) zu beantragen. Hierbei muss Ihnen jedoch bewusst sein, dass evtl. bereits in der Vergangenheit eingeholte Zugriffsberechtigungen nicht auf die neue Telematik-ID übergehen. Das bedeutet, dass z. B. beim Bestandspatienten die entsprechenden Einwilligungen ggf. erneut eingeholt werden müssen. Dies ist aus Sicht der Ärztekammer Nordrhein i. d. R. für Ärzte nicht sinnvoll und wird daher auch nicht empfohlen.

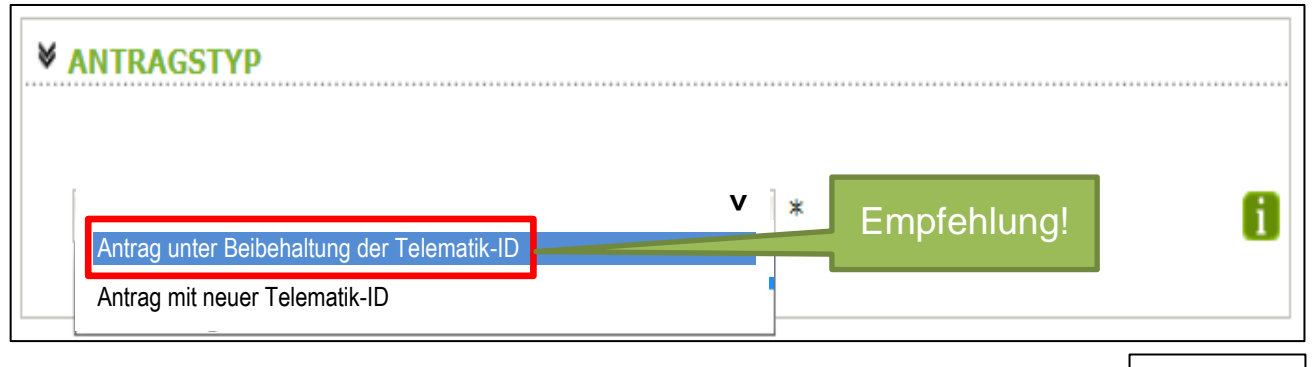

3. Klicken Sie im Anschluss auf den Button unten rechts "weiter".

#### **3.6 (Teil-)Vorschau eHBA**

- 1. Sie sehen eine (Teil-)Vorschau zu Ihrem eHBA. Ein Passbild wird Ihnen an dieser Stelle noch nicht angezeigt.
- 2. Wenn Sie mit dieser Personalisierung des eHBA einverstanden sind, klicken Sie bitte auf "Antrag senden".

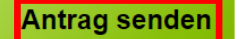

#### **HINWEIS:**

Falls Sie Ihre Titel vermissen oder Änderungswünsche bzgl. der Druckzeilen (Name/Vorname) haben, reichen Sie uns bitte entsprechende Nachweise ein und beantragen Sie den eHBA zu einem späteren Zeitpunkt.

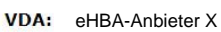

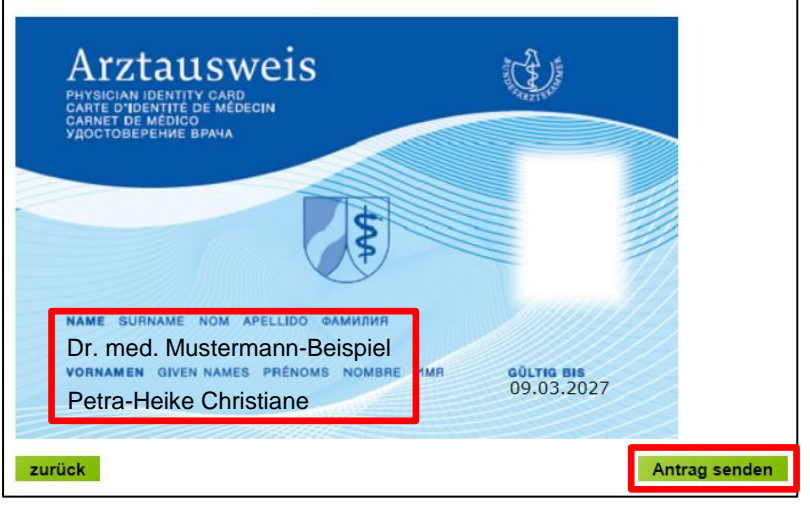

weiter

## **Beantragung eines elektronischen Heilberufsausweises (eHBA)**

1. Bei erfolgreicher Übermittlung Ihrer Daten an den eHBA-Anbieter, bekommen Sie Hinweise zum weiteren Ablauf angezeigt. Nach einigen Sekunden werden Sie zum **Posteingang** des **Mitgliederportals** automatisch weitergeleitet.

> **Bitte nehmen Sie diese Hinweise zur Kenntnis! Sie haben den Antragsprozess noch nicht abgeschlossen!**

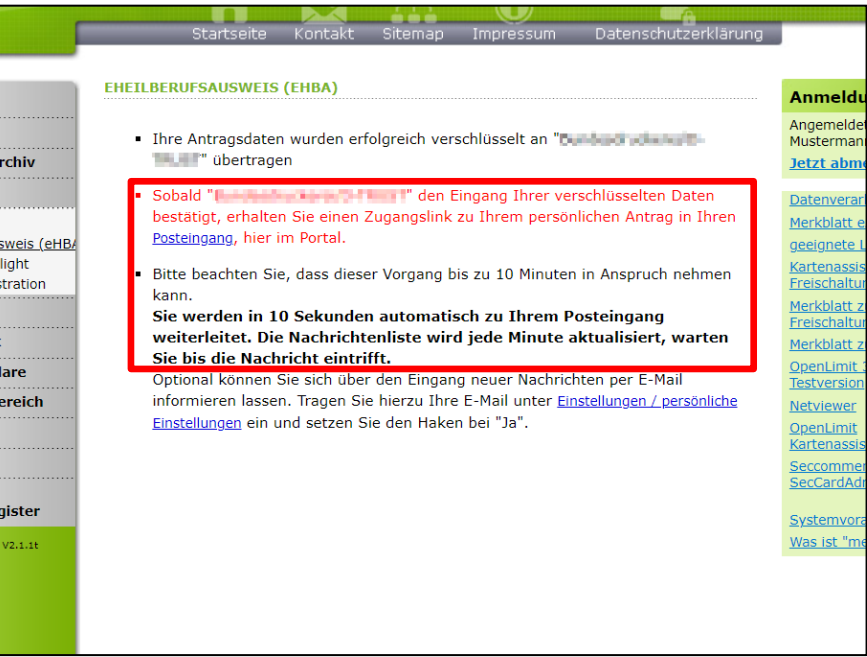

## **3.7 Zugangslink zum eHBA-Antrag**

Wie oben beschrieben, werden Sie innerhalb weniger Sekunden zum Posteingang weitergeleitet werden. Sofern nötig können Sie ggf. auch eigenständig zum Posteingang wie folgt navigieren.

- 1. Klicken Sie auf die Rubrik "Mitteilungen". Im Anschluss gelangen Sie über den Unterpunkt "Posteingang" zu der Nachricht hinsichtlich Ihres eHBA-Antrags. Die Rückmeldung des eHBA-Anbieters kann bis zu 10 Minuten Zeit in Anspruch nehmen.
- **Übersicht** Mitteilungen Posteingang gelesene Nachrichten · erledigte Nachrichten · gesendete Nachrichten **Dokumentenarchiv**
- 2. Im Anschluss öffnen Sie die Nachricht indem Sie **auf den Betreff klicken**.

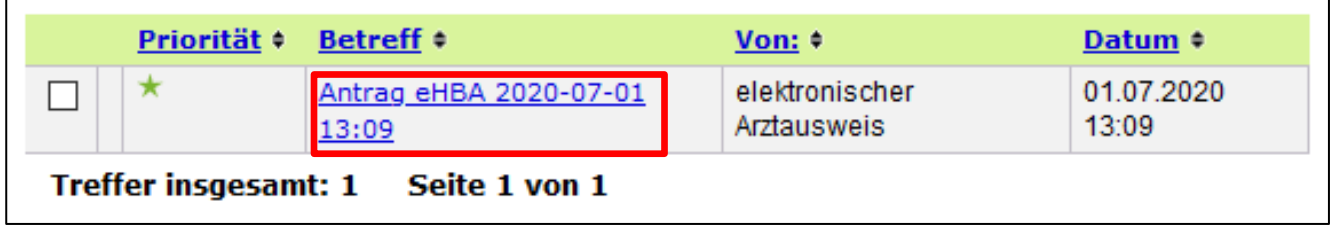

3. Die Nachricht enthält einen **Zugangslink**<sup>18</sup>, der Sie zu dem von Ihnen gewählten eHBA-Anbieter weiterführt.

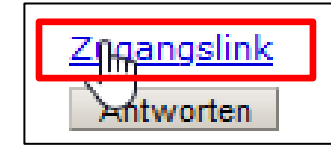

4. Nach **Klick auf dem Zugangslink** verlassen Sie das Portal der Ärztekammer Nordrhein und werden auf den für Sie personalisierten Antrag des jeweiligen Anbieters weitergeleitet.

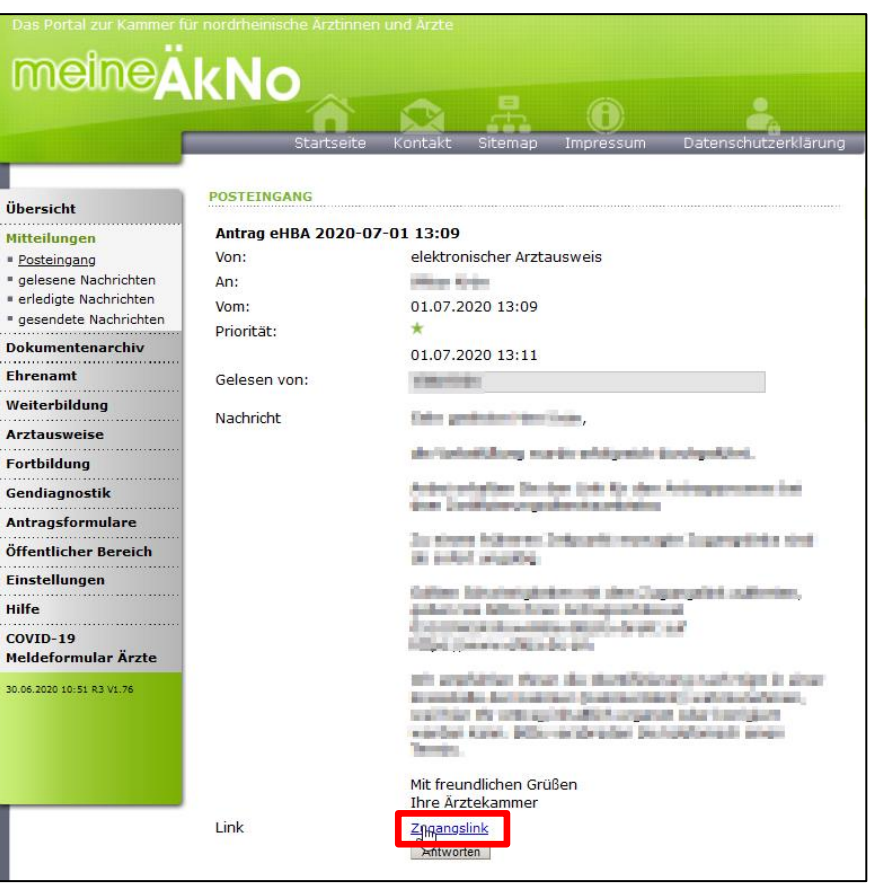

#### **4. SHC/Atos-Antragsportal**

## **4.1 Kartenanzahl / Preise**

-

1. Im ersten Schritt sehen Sie eine eHBA-Vorschau einschließlich der Anzahl<sup>19</sup> zu bestellender eHBA-Karten. In der Regel müssen Sie an dieser Stelle keine Änderungen vornehmen. Scrollen Sie ein Stück weiter runter.

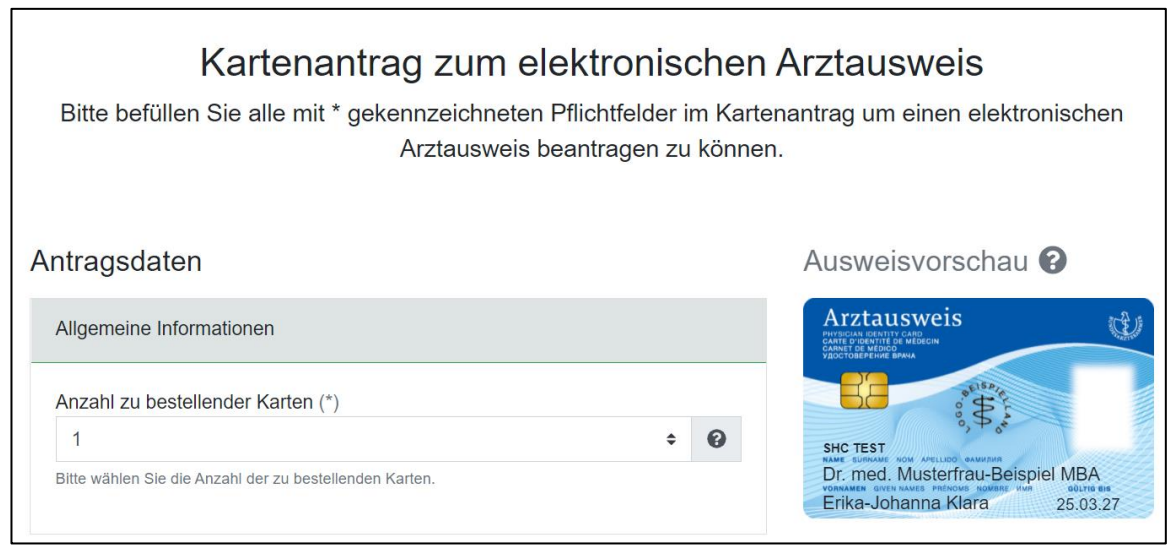

18 Aus Sicherheitsgründen ist der Zugangslink maximal 42 Tage gültig. Nach Ablauf der Zeit funktioniert der Link nicht mehr. In so einem Fall muss ein komplett neuer eHBA-Antrag über unser Mitgliederportal angestoßen werden. Innerhalb weniger Minuten erhalten Ärzte eine neue Mitteilung mit einem aktuellen funktionierenden Zugangslink. 19 In der Regel ist ein einziger eHBA für Sie ausreichend.

## **4.2 Stammdaten**

1. Nachfolgend werden Ihnen die Stammdaten angezeigt, die Sie zuvor mithilfe unseres Mitgliederportals an SHC übermittelt hatten. Hier sind keine nachträglichen Änderungen<sup>20</sup> möglich. Scrollen Sie weiter runter bis zu den Zeilen bzgl. Ihrer Kontaktdaten.

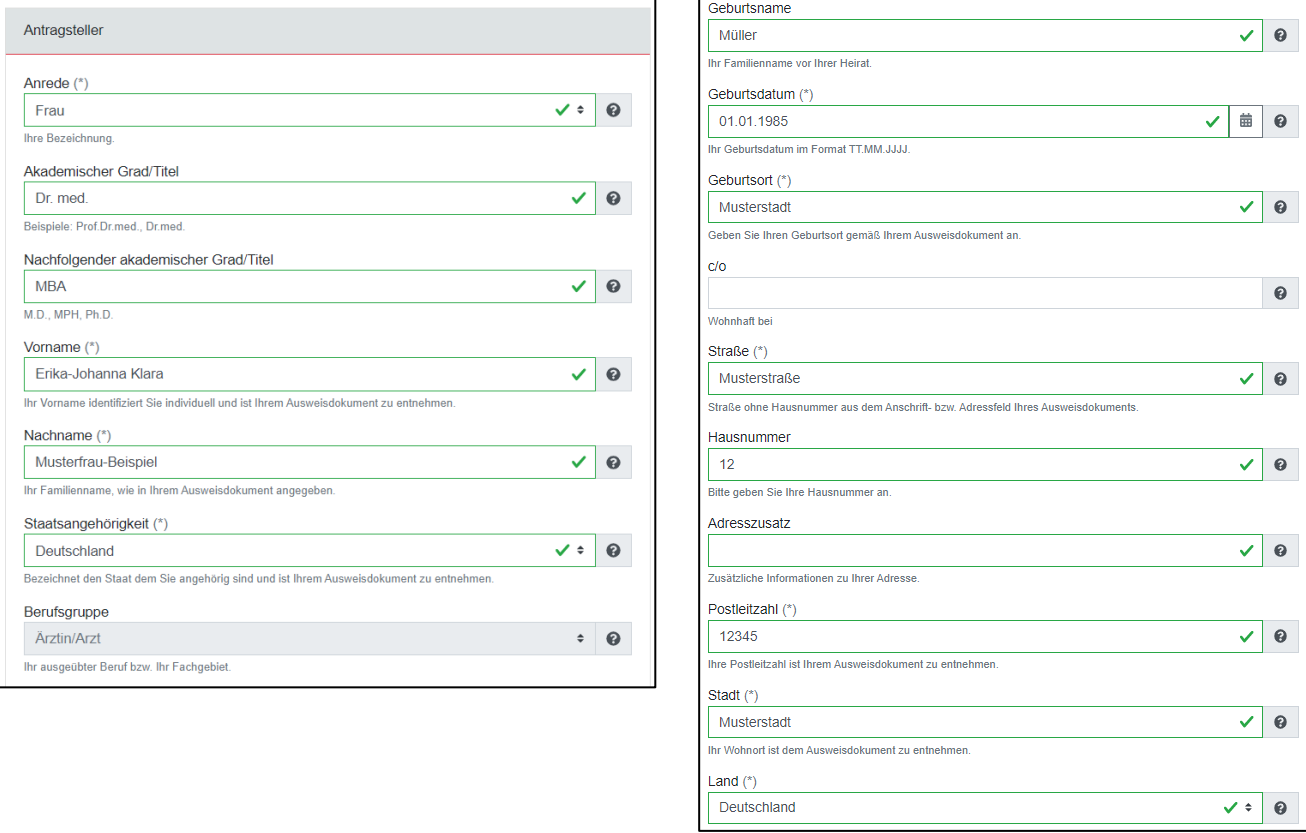

#### **4.3 Kontaktdaten**

-

1. Bitte tragen Sie hier **mindestens Ihre E-Mail-Adresse** ein. Die Kontaktdaten an dieser Stelle dienen ausschließlich um bei Bedarf aufgrund Ihres eHBA-Antrags mit Ihnen Kontakt aufzunehmen sowie der Zustellung der Rechnung per E-Mail.

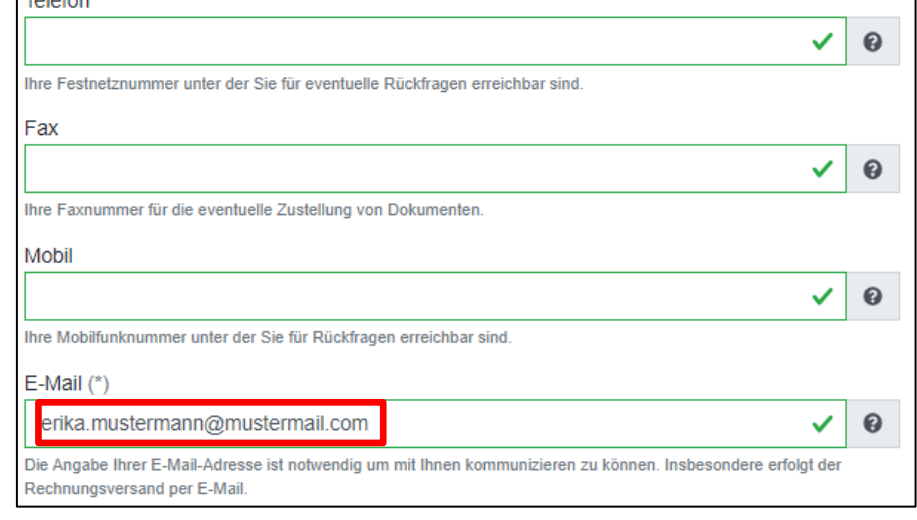

2. Navigieren Sie weiter nach unten.

 $T_{\text{elofon}}$ 

<sup>&</sup>lt;sup>20</sup> Änderungen können ausschließlich im Vorfeld über unser Mitgliederportal vorgenommen werden. Sollten Sie erst hier Fehler feststellen, müssen Sie in unser Mitgliederportal zurückkehren, dort Korrekturen vornehmen und die geänderten Daten erneut an SHC übermitteln.

## **4.4 Identifizierung**

- 1. Wählen Sie als Identifizierungsmethode "**PostIdent**" aus.
- 2. Geben Sie an, welche Ausweisart Sie verwenden möchten. Aus praktischen Gründen, empfehlen wir Ihnen, wenn möglich, Ihren aktuellen **Personalausweis** zu verwenden. Das hat den Vorteil, dass auf diesem Ihre Stammdaten und Ihre Meldeanschrift vermerkt sind. Bei der Auswahl bspw. des Reisepasses ist zusätzlich die Beschaffung einer aktuellen Meldebescheinigung Ihrerseits notwendig.

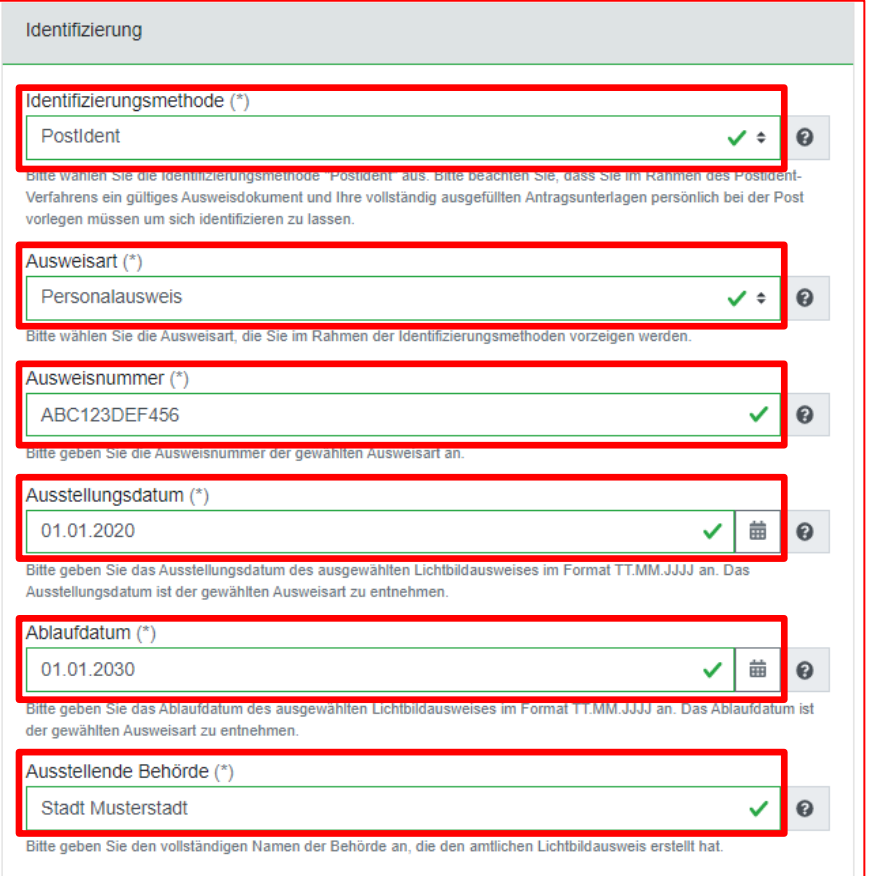

- 3. Tragen Sie **alle Angaben gemäß Ihrem Ausweisdokument** sorgfältig in die entsprechenden Zeilen ein.
- 4. Scrollen Sie im Formular weiter nach unten.

#### **4.5 Zertifikatsdaten**

- 1. **Optional** können Sie in Ihren eHBA-Zertifikaten als zusätzliche Angabe eine E-Mail-Adresse aufnehmen. Wir empfehlen Ihnen, an dieser Stelle keine Angaben zu machen<sup>21</sup>.
- 2. Wir empfehlen Ihnen, der Veröffentlichung Ihrer Zertifikate zuzustimmen<sup>22</sup>.

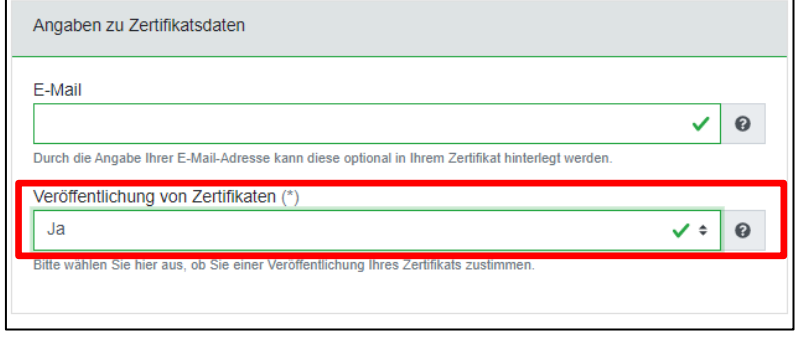

<sup>&</sup>lt;sup>21</sup> Sollte sich die E-Mail-Adresse im Laufe der Gültigkeitsdauer Ihres eHBA ändern, müsste ein neuer eHBA von Ihnen beantragt werden. Um den Aufwand auf Ihrer Seite so gering wie möglich zu halten, empfehlen wir Ihnen daher, diese Zeile leer stehen zu lassen. Somit besteht ein solches Problem in jedem Fall für Sie nicht.

<sup>&</sup>lt;sup>22</sup> Mit der Veröffentlichung Ihrer Zertifikate erleichtern Sie anderen Akteuren im Gesundheitswesen mit Ihnen zu kommunizieren. Sollten Sie einer Veröffentlichung nicht zustimmen, könnte dies zukünftig zu Mehraufwänden auf Ihrer Seite führen.

## **4.6 Passbild und Einverständniserklärung**

1. An dieser Stelle müssen Sie T-Systems ein digitales **Passbild** zu Verfügung stellen. Als Dateiformate werden **GIF** und **JPEG** akzeptiert. Klicken Sie auf das Bildkästchen, um ein Foto von Ihrem Computer aus in das Antragsportal anzuhängen.

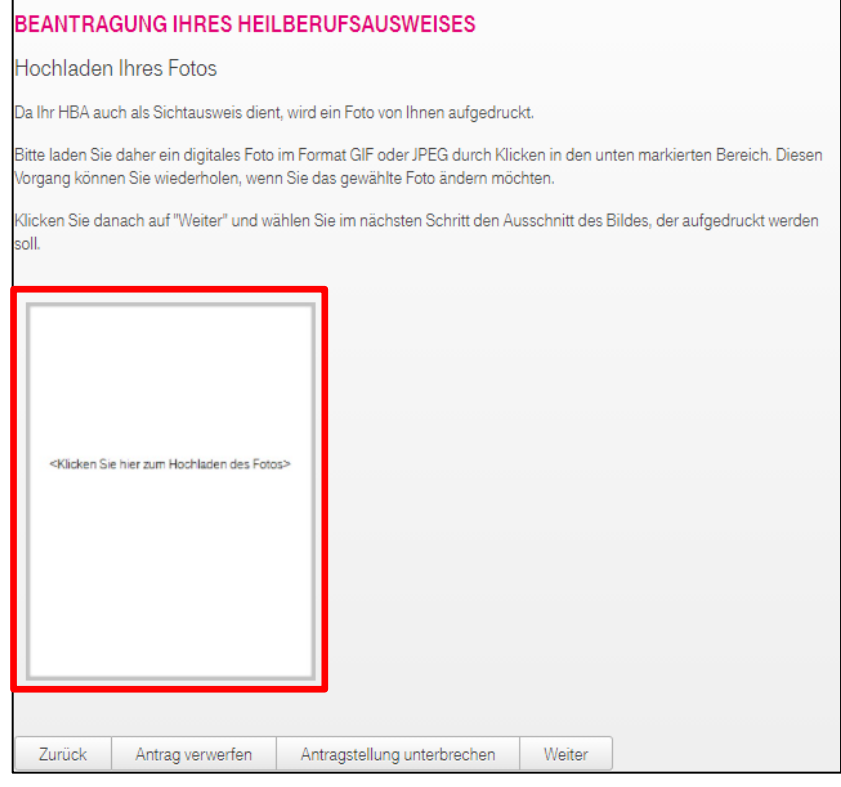

2. Klicken Sie auf den Button "**Bild auswählen**".

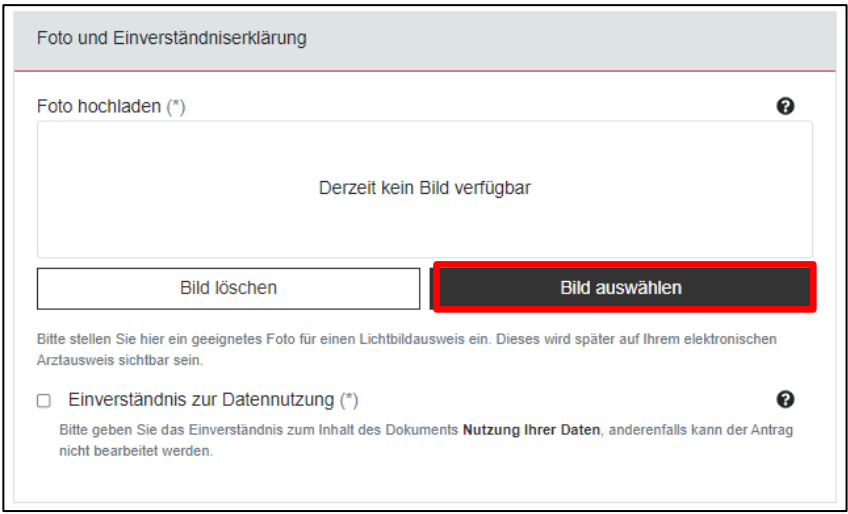

3. Wählen Sie Ihr digitales Passbild aus und Klicken Sie im Anschluss auf den Button "**Öffnen**".

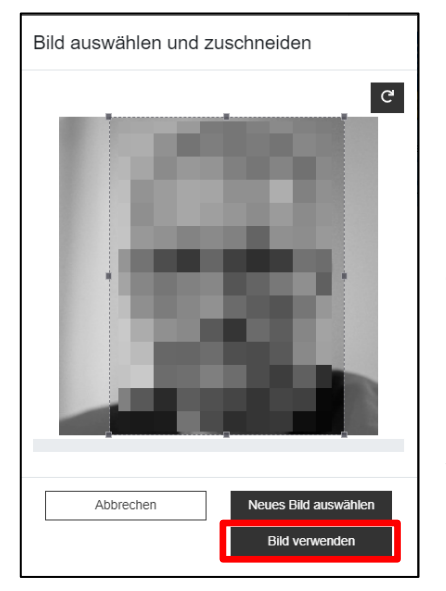

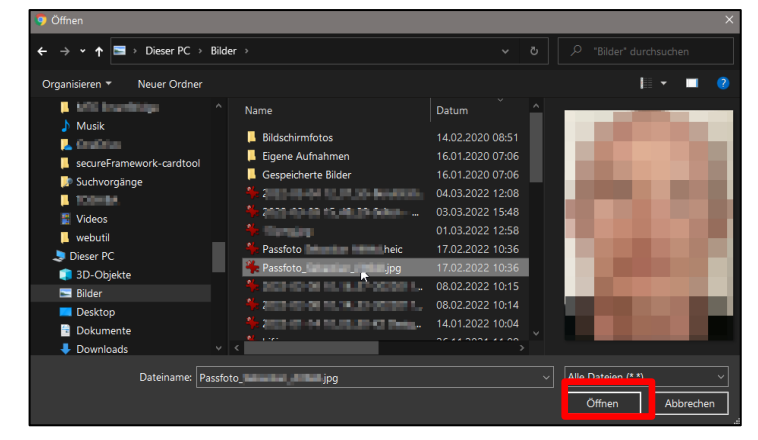

4. Daraufhin sehen Sie Ihr Passbild in eine kleine Maske. Über die gestrichelten Randmarkierungen können Sie bei Bedarf den Bildausschnitt des Fotos anpassen. Über den kleinen Button rechts oben können Sie das Bild auch drehen. Wenn das Passbild aus Ihrer Sicht korrekt ausgerichtet ist, klicken Sie auf den Button "**Bild verwenden**".

- 5. Nachdem Sie die **Datennutzungsbestimmungen** zur Kenntnis genommen haben, geben Sie Ihr Einverständnis, indem Sie in dem Kästchen ein Häkchen setzen.
- 6. Navigieren Sie weiter nach unten.

## **4.7 Bestätigungen**

- 1. Erklären Sie, dass Sie über die **Bestimmungen der eIDAS-Ver**ordnung belehrt wurden<sup>23</sup>.
- 2. Stimmen Sie den Sperrung Ihres eHBAs durch die Ärztekammer Nordrhein zu, falls dies einmal nötig sein sollte<sup>24</sup>.

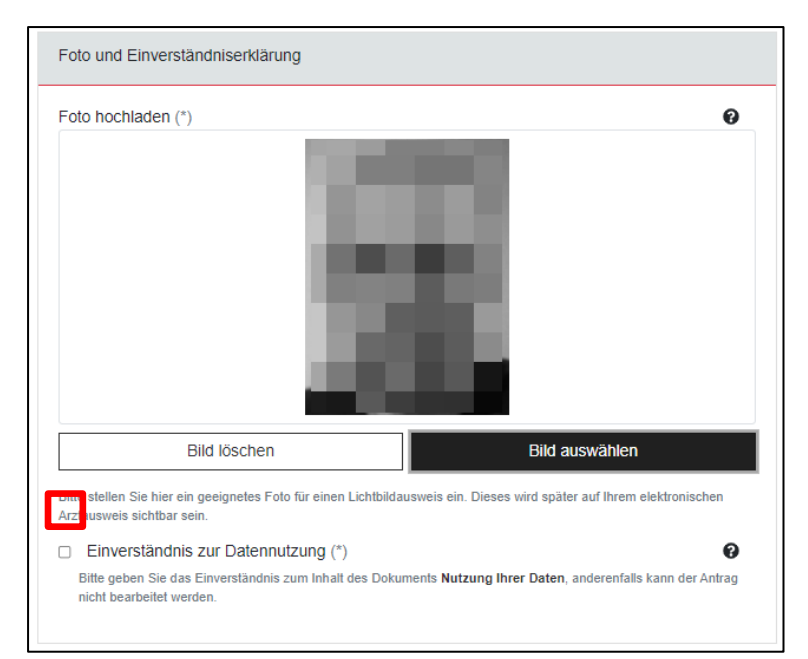

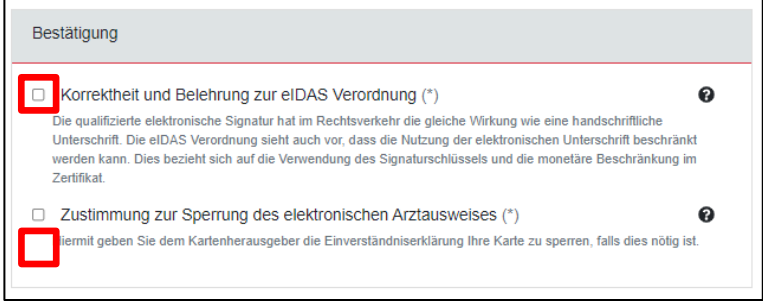

<sup>&</sup>lt;sup>23</sup> Informationen finden Sie in den Nutzungsbedingungen von SHC-Atos unter nachfolgendem Link[: https://shc-care.de/unsere-agb/22](https://shc-care.de/unsere-agb/22) <sup>24</sup> Die Ärztekammer Nordrhein ist berechtigt, falls nötig, Ihren eHBA sperren zu lassen (z. B. Aberkennung der Approbationsurkunde)

## **4.8 Berufsbezogene Informationen**

- 1. Nachfolgend werden Ihnen Ihre EFN<sup>25</sup>, BAN<sup>26</sup> sowie Ihre aktuelle Telematik-ID angezeigt. Änderungen können Sie an dieser Stelle nicht vornehmen.
- 2. Zur Telematik-ID empfehlen wir Ihnen, die Auswahl auf "Nein" zu setzen. Nähere Informationen zur Telematik-ID finden Sie auf [Seite 8 in der Fußzeile](#page-7-0)  [16.](#page-7-0)

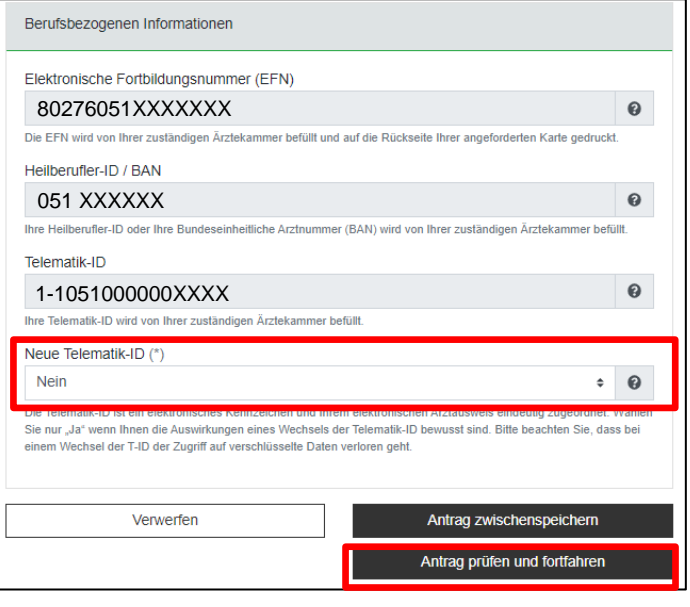

## **4.9 Übersicht**

- 1. Sie erhalten eine Übersicht über die von Ihnen gemachten Angaben.
- 2. Bei Bedarf können Sie bestimmte Daten über den weißen Button "Zurück zur Bearbeitung" korrigieren.
- 3. Klicken Sie auf den Button "Jetzt bestellen".

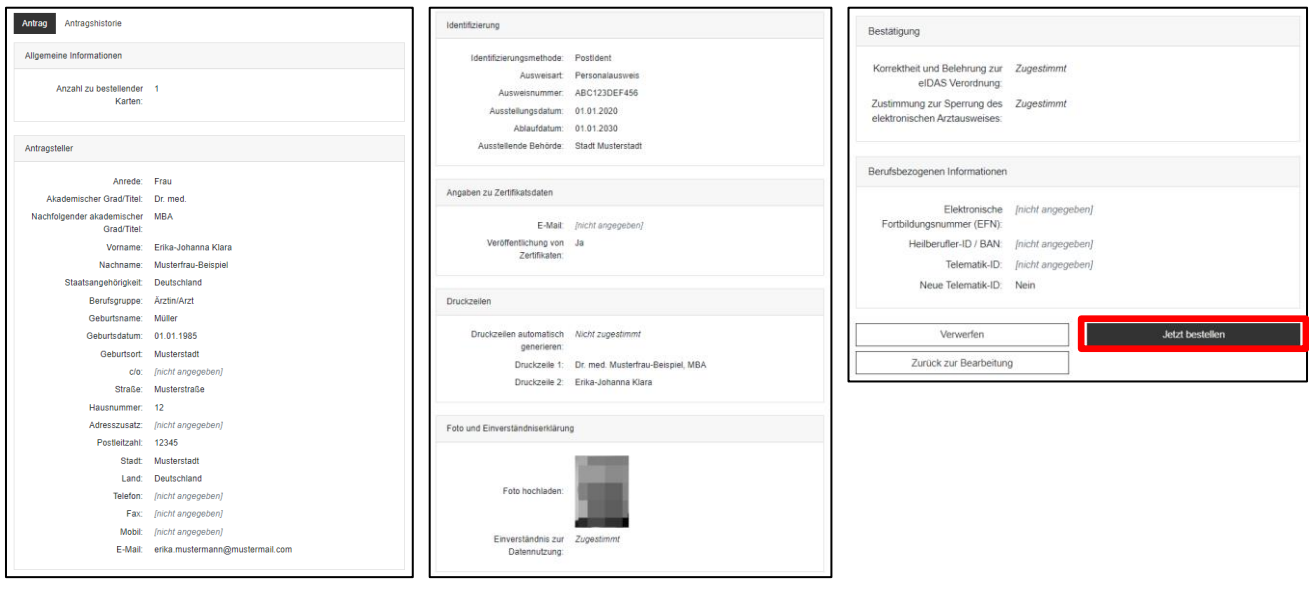

-

<sup>26</sup> Bundeseinheitliche Arztnummer

## **4.10 Kundenkonto**

- 1. Mit der Beantragung eines eHBA ist zugleich auch die Erstellung eines **Kundenkontos** bei SHC erforderlich. Ihre Daten sind in dem Registrierungsformular bereits vorausgefüllt. Vergeben Sie ein **Wunschpasswort**.
- 2. Bestätigen Sie, dass die **AGBs** und **Datenschutzhinweise,** indem Sie ein Häkchen setzen.
- 3. Dann klicken Sie auf den Button "Registrie**ren**".

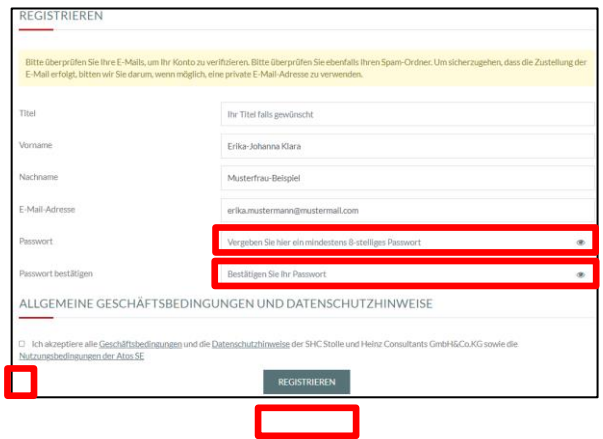

4. Sie erhalten die Meldung, dass ein Konto für Sie erstellt wurde. Bitte prüfen Sie zur Verifizierung Ihren **E-Mail-Eingang**.

Ihr Konto wurde erfolgreich erstellt! Bitte überprüfen Sie Ihre E-Mails, um Ihr Konto zu verifizieren!

5. Öffnen Sie die E-Mail von SHC und klicken Sie auf den Link "**Hier klicken**", um Ihr neues Kundenkonto bei SHC zu aktivieren.

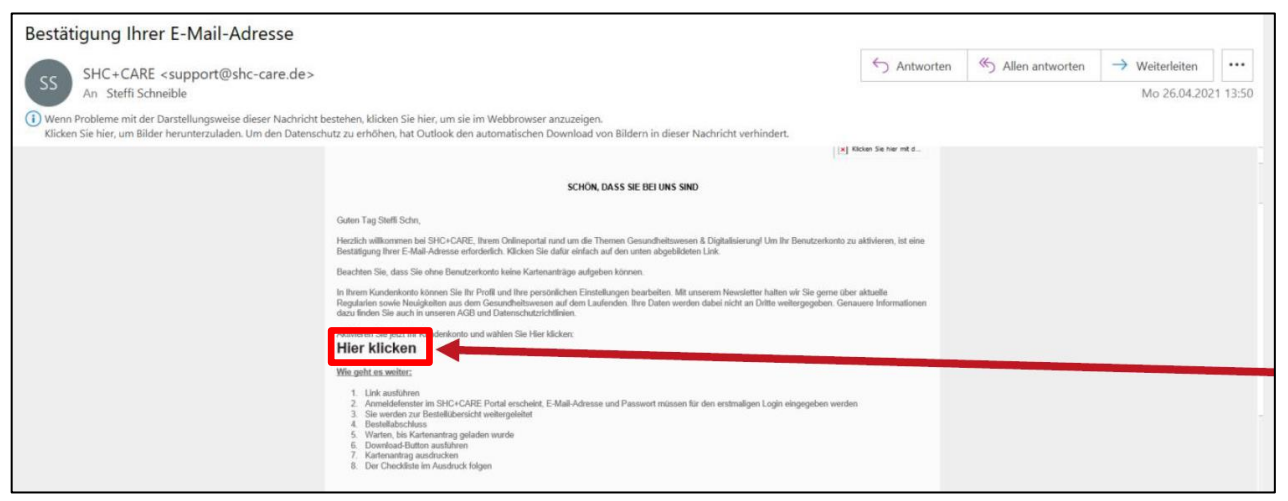

#### **4.11 Antrag fortsetzen**

1. Melden Sie sich an Ihren neuen Kundenkonto mit Ihren soeben vergebenen **Passwort** am Portal von SHC an.

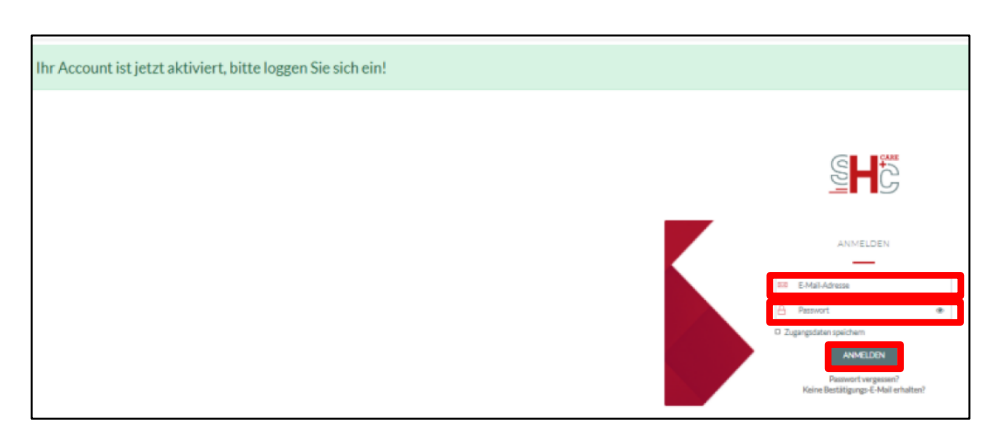

2. Sie erhalten oben den Hinweis, dass ein eHBA-Antrag noch nicht abgeschlossen ist. Klicken Sie auf den Link "Klicken Sie HIER", um fortzufahren.

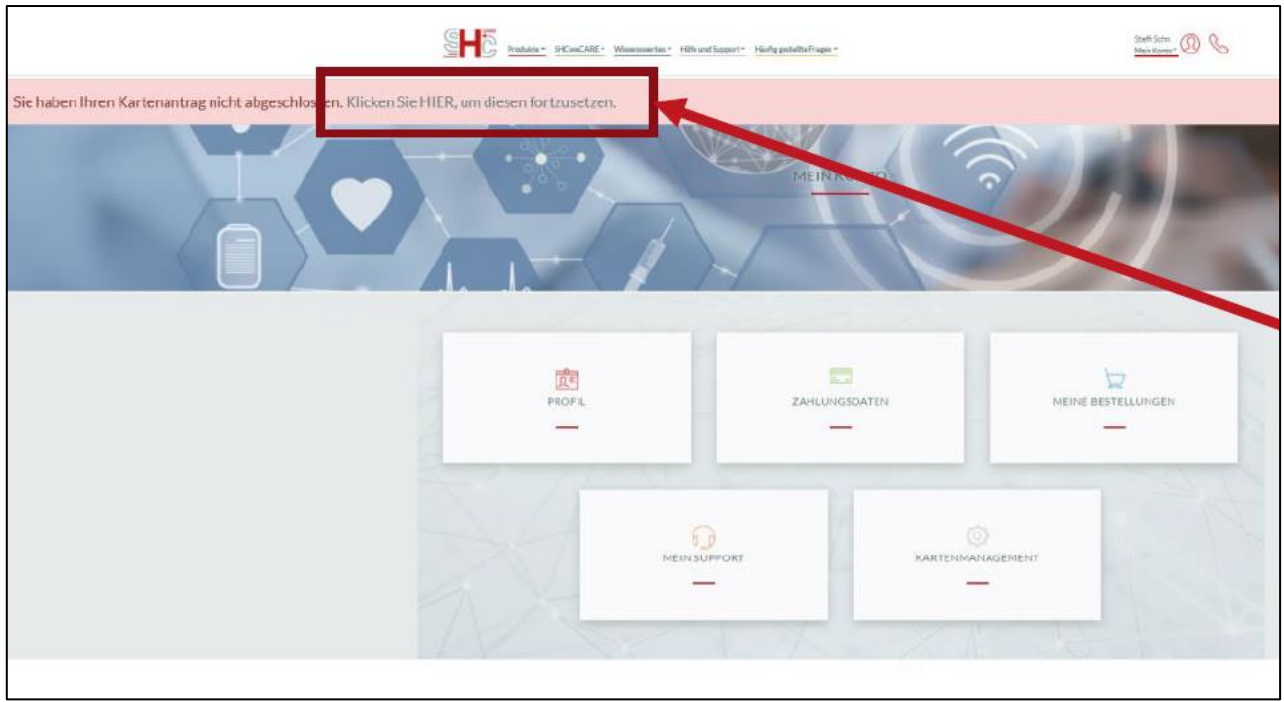

## **4.12 Zahlungsmodalitäten**

1. An dieser Stelle müssen Sie angeben, ob Sie selbst oder Ihr Arbeitgeber die Kosten für den eHBA übernehmen.

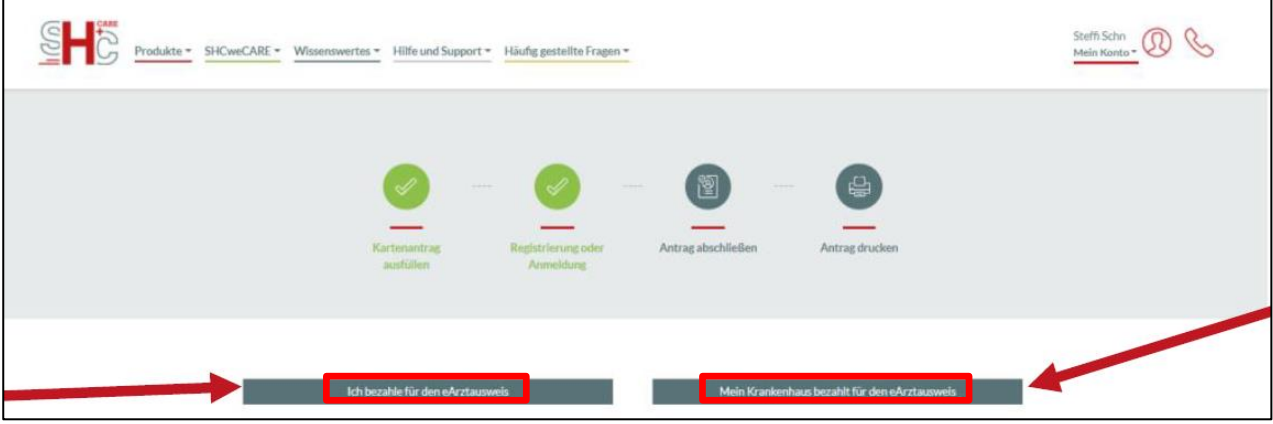

2. Sofern Sie die Kosten selbst übernehmen, geben Sie an welchen Zahlungsweise Sie bevorzugen. Klicken Sie hierzu auf den Button "Wäh**len**".

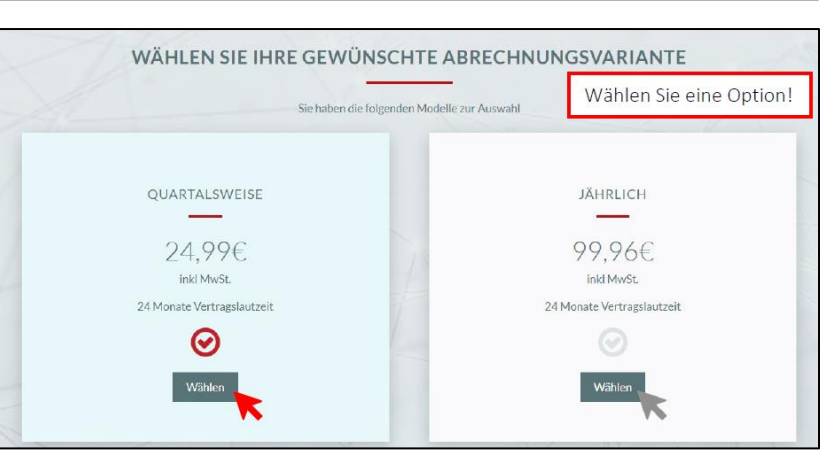

- Hinweis Bei einer erstmaligen Bestellung fügen Sie bitte hier Ihre Rechnungsadresse und Ihre Bankverbindung hinzu. 3. Machen Sie Angaben hinsichtlich der **Rechnungsan-**RECHNUNGSADRESSE **schrift**. Praxis/Institution/Firma: Name Ihrer Pra Titel: Vorname\*: Nachname\*: Straße und Hausnummer\*: Stadt<sup>\*</sup>: PLZ<sup>\*</sup>:
- 4. Geben Sie Ihre **E-Mail-Adresse** für den Rechnungsversand an.
- 5. Machen Sie Angaben zu Ihrer **Bankverbindung**.
- 6. Mit Setzen des Häkchens erteilen Sie SHC die **Ermächtigung,** den Zahlungsbetrag von Ihrem Konto per **Lastschriftverfahren** einzuziehen.
- 7. Unten klicken Sie auf den Button "Jetzt bezahlen".

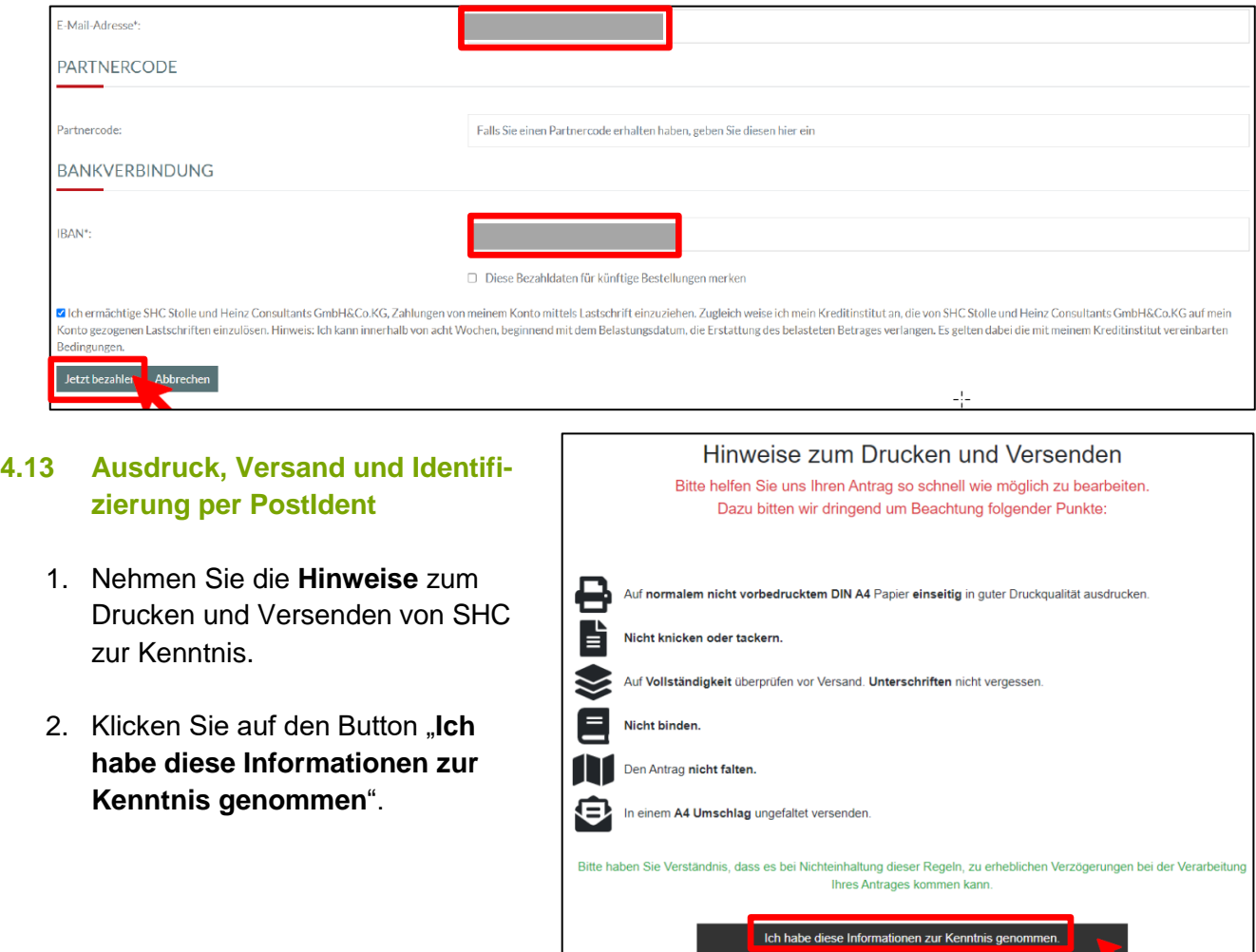

3. **Speichern** und **drucken** Sie das heruntergeladene PDF aus, indem Sie auf "**Antrag PDF Herunterladen**" klicken.

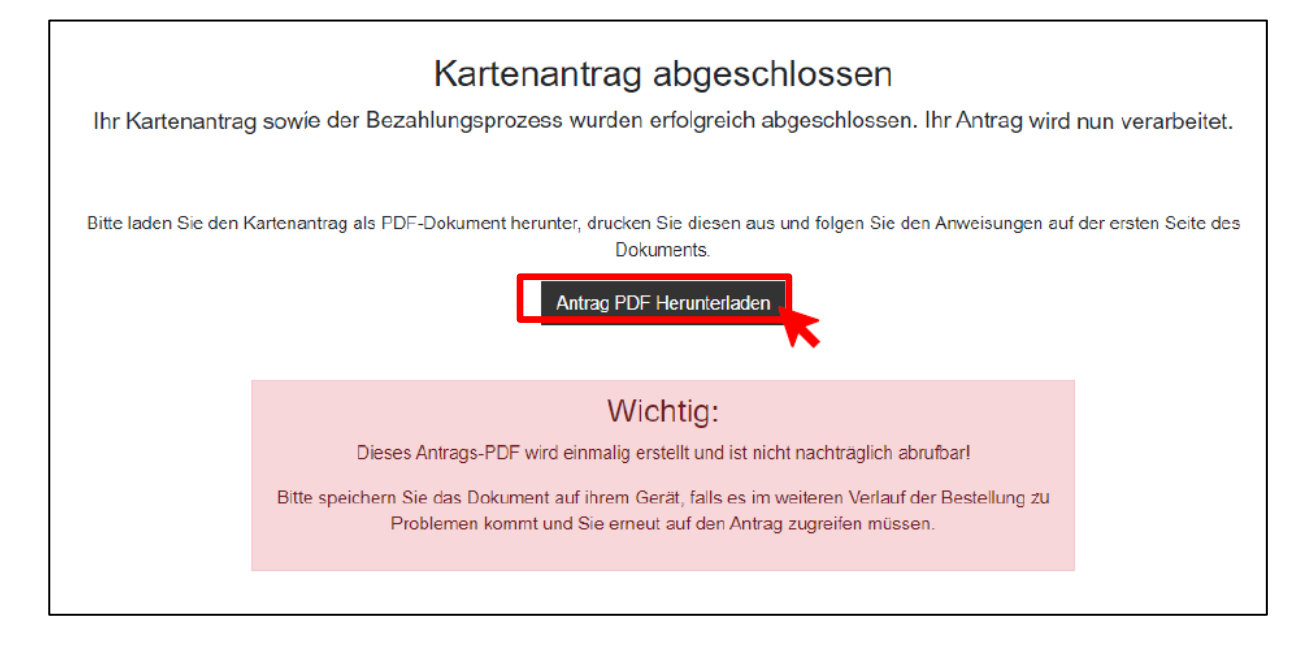

- 4. **Unterschreiben** Sie den Antrag an den gekennzeichneten Stellen.
- 5. Bitte senden Sie die **vollständigen** Antragsunterlagen an folgende Anschrift per Post.

**SHC Stolle und Heinz GmbH & Co. KG Postfach 90 11 05 04358 Leibzig**

6. Gleichzeitig begeben Sie sich **mit Ihrem aktuellen Personalausweis** (oder Reisepass mit aktueller Meldebescheinigung) in eine **Postfiliale in Ihrer Nähe** und legen den von SHC bereitgestellten **PostIdent-Coupon** vor. Bitte beachten Sie, dass der PostIdent-Coupon nur eine zeitlich begrenzte Gültigkeit hat. Der Postmitarbeiter wird eine Identifizierung durchführen und die entsprechende Information an SHC weiterleiten.

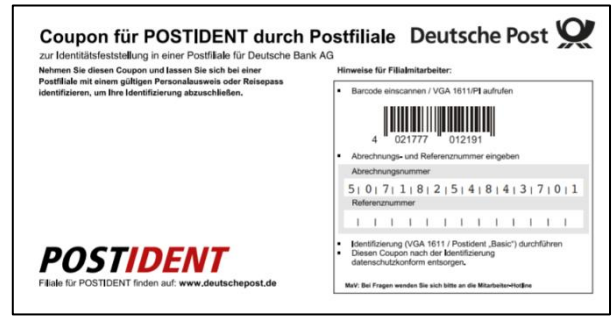

## **4.14 Support**

Für Fragen, die das Antragsportal von SHC / Atos betreffen, können Sie sich an folgende Kontaktdaten des Anbieters wenden: Montag bis Freitag von 7:00 bis 18:00 Uhr unter der Telefonnummer: 06251 7026 455 oder per E-Mail unter [support@shc-care.de.](mailto:support@shc-care.de)

HINWEIS: SHC bietet zusätzlich einen "Ausfüllhilfe-Zusatzservice" an der einmalig kostenpflichtig (29,99 €) ist. Aus Sicht der Ärztekammer Nordrhein ist die Inanspruchnahme dieser Zusatzdienstleistung für nordrheinische Ärztinnen und Ärzte nicht notwendig, sofern sie die vorliegende Anleitung verwenden.

**ÄkNo**

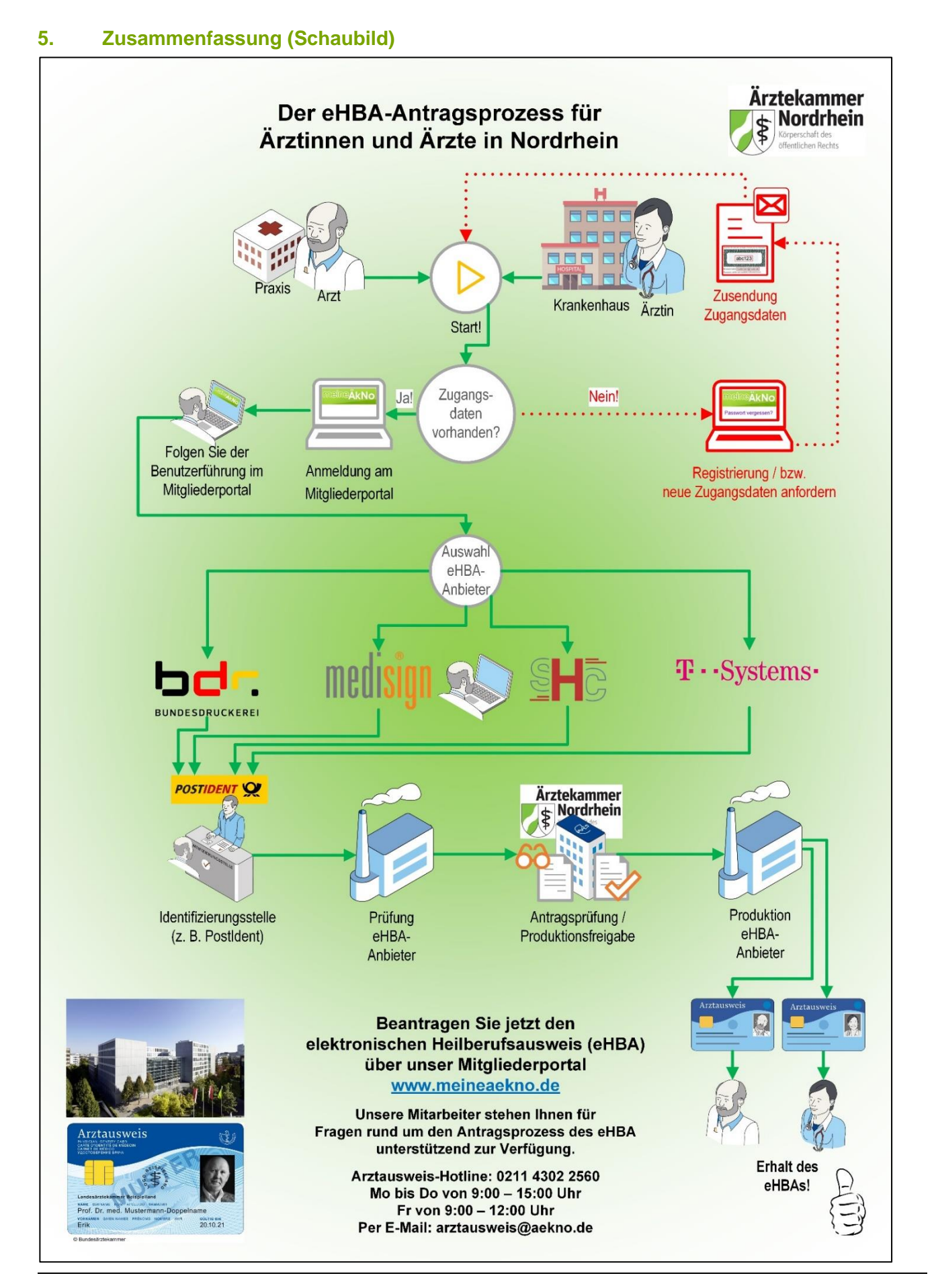